- 1. Download rufus utility from internet. One example download site is[: https://rufus.akeo.ie/](https://rufus.akeo.ie/)
- 2. Run rufus program.

Follow the sequence below.

- A. Select the USB stick you want to create the installation disk.
- B. Select the ISO file by clicking the "disk icon".  $\cancel{p}'$  T10, the file should be Trimble301T\_W10B64\_U20171024\_0f70bc9133cb6483004d64b8e58baaa4.iso
- C. Make sure the partition is set to GPT partition scheme for UEFI

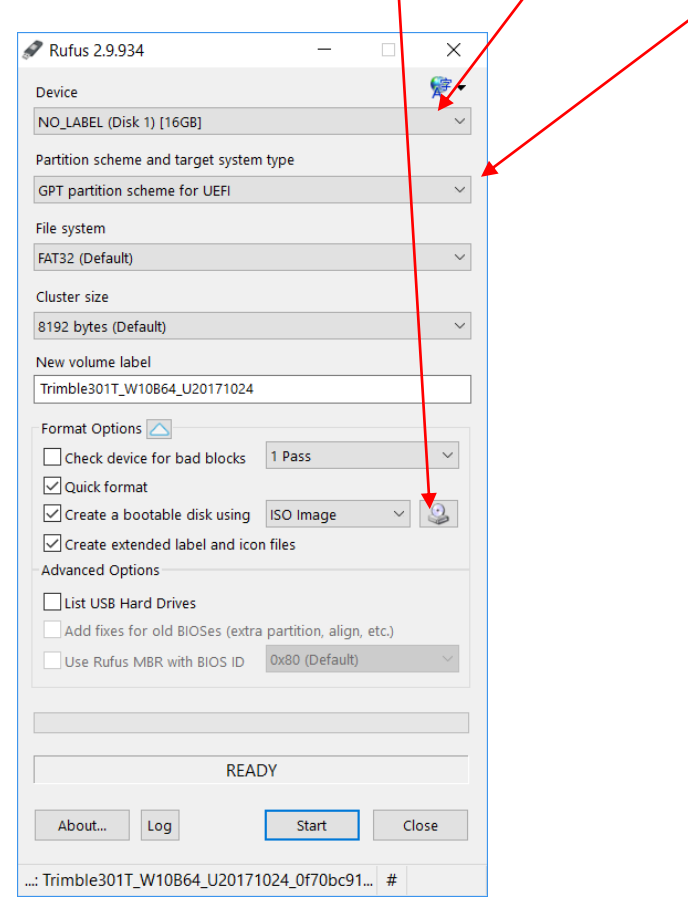

- 3. Click "Start"
- 4. When done, you can eject the USB stick and use it to install T10 OS.